# arcserve<sup>®</sup>

# ライセンスモジュールの削除と作成(x64 版)

対象製品 x64 版 Arcserve Backup 18/17.5/17/16.5/16/15/12.x/11.x/9, UDP 8.0/7.0/6.5/6/5, D2D 16.5/16/15

ライセンスキーを登録してもトライアル版と認識されてしまうなど、ライセンスキーがうまく登録できない場合は、下記 手順にてライセンスモジュールの削除と作成作業後、ライセンスキーを再登録後、事象が改善されるかをご確認くだ さい。

#### 注意事項

【32 bit OS をお使いの場合】

作業手順が異なりますの[でこちらの資料を](https://www.arcserve.com/wp-content/uploads/2021/07/lic-080020010-jp.pdf)参照してください。

【x64 版をお使いの場合】

本資料を参照し作業を行ってください。

なお、Arcserve Backup r17 ~ 18.0 及び Arcserve UDP v6 ~ 7.0 のバージョンについては、下記手順の 「r17/v6~18.0/7.0」欄を参照してください。

Arcserve UDP 8.0 のバージョンについては、下記手順の「UDP 8.0」欄を参照してください。

Arcserve Backup r16.5 以前 及び Arcserve UDP v5 以前のバージョンについては、手順の「r16.5/v5 以下」欄 を参照してください。

両者を混在で利用される場合は、それぞれで削除と作成の作業を行う必要があります(作業の順番はどちら が先でも問題ありません)。

また、Arcserve UDP v5.0 を継続的に使用する場合は、Arcserve UDP v6.0 とは混在させず、Arcserve UDP v5.0 コンソールで構成し運用してください。より安定した運用の為、早期のアップグレードをお勧めします 詳細は下記資料をご確認ください。

Arcserve UDP v6.0 へのアップグレードおよび v5.0 との混在環境に関する注意点

<https://support.arcserve.com/s/article/208025366?language=ja>

【Arcserve r11.1 以下の場合、またはアンインストーラ用のモジュールがない場合】

下記手順にてうまくいかない場合は、お手数ですが、下記ページをご参照いただき、ライセンスキー登録状況 のログを弊社ライセンスデスクまでお送りください。弊社ライセンスデスクにて引き続き調査いたします。 <https://www.arcserve.com/jp/wp-content/uploads/2017/04/lic-080020011-jp.pdf>

#### 作業手順

## **1.** ライセンスモジュール削除

(1) ライセンスモジュールのインストールパスに存在するアンインストーラ用のモジュール lic98\_uninstaller.zip を作業領域にコピーして解凍して下さい。

※デフォルトで下記パスに保存されています。

[フォルダの場所]

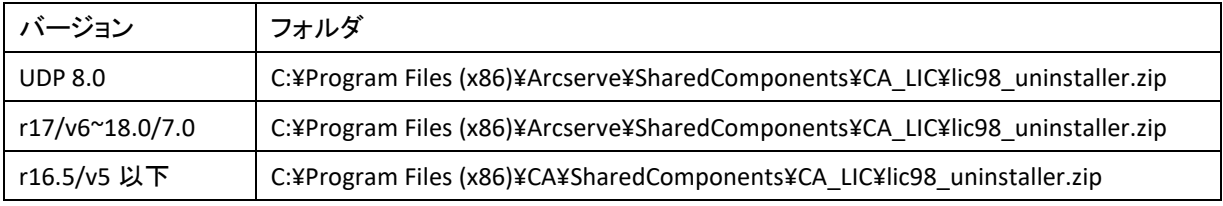

解凍すると下記ファイルが展開されます。

- rmlicence.bat -> rmlic.exe 実行用バッチファイル
- rmlic.exe -> ライセンス削除用モジュール

#### (2) rmlicence.bat を実行します。

rmlic.exe が起動しますので起動した DOS Window メッセージに従い実行してください。ライセンス関連情報ファ イル、レジストリの削除処理が実施されます。

#### **2.** ライセンス関連レジストリ削除

環境によっては該当レジストリが存在しない場合がございます。その場合、本レジストリ削除の項目作業は不要です。

#### <注意事項>

レジストリに不適切な変更を加えると、システムの起動ができなくなるなどの深刻な影響を与える場合があります。誤 った操作による不具合に対し、弊社では責を負う事が出来ません。

ご了承の上、何卒慎重な操作をお願い申し上げます。

(1) レジストリエディタを起動します。

(2) 以下のツリーを展開します。

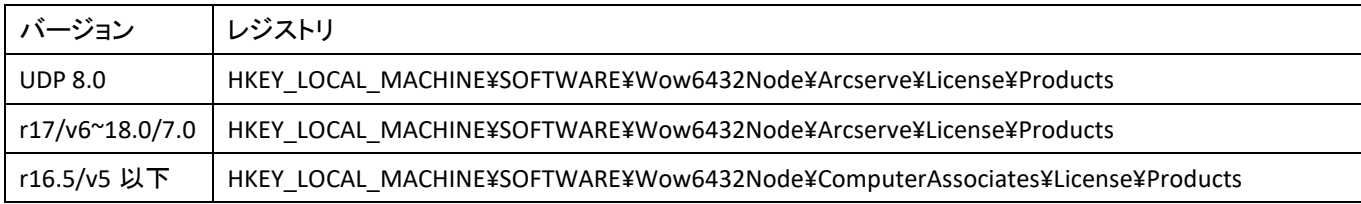

(3) Products フォルダをバックアップとしてエクスポートした後、Products フォルダごとキー情報を削除します。

(4) レジストリエディタを閉じます。

#### **3.** ライセンスモジュール作成

- (1) Arcserve コンソール等、Arcserve 製品の関連コンポーネントを終了します。
- (2) OS のサービス画面やレジストリエディタが起動している場合は終了します。
- (3) 下記 URL より最新版のライセンスモジュールをダウンロード頂き、解凍後、ライセンスモジュールインストールプ ログラム(silent.exe)を実行します。

Windows 向けライセンスモジュールインストールプログラムの入手先

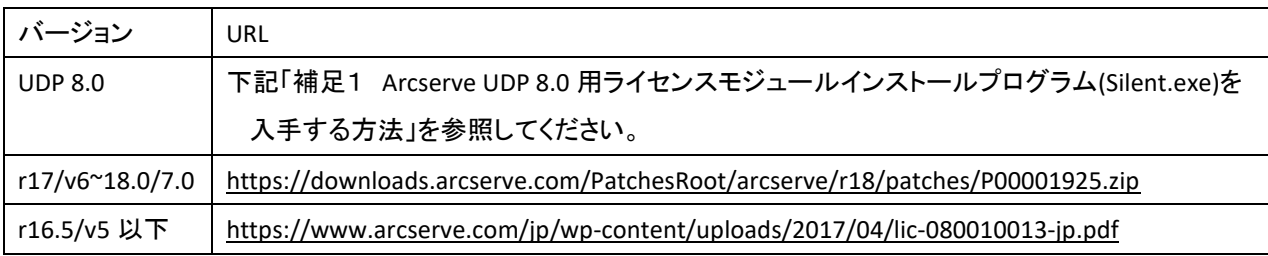

※ 当モジュール実行中はサイレントインストールとなる為、開始、終了などのメッセージなどは表示されません。 導入は 1~3 分ほどで終了します。

(4) CA LIC フォルダが生成され、Event Log Watch(Arcserve Event Log Watch) サービスが開始している事を確認 してください。

#### ◆ 補足1 **Arcserve UDP 8.0** 用ライセンスモジュールインストールプログラム**(Silent.exe)**を入手する方法

- (1) ASDownloader.exe を下記 URL からダウンロードします。 [https://downloads.arcserve.com/arcserve\\_family\\_products/Arcserve\\_UDP\\_8.0/RTM/Single\\_Installer/ASDownload](https://downloads.arcserve.com/arcserve_family_products/Arcserve_UDP_8.0/RTM/Single_Installer/ASDownloader.exe) [er.exe](https://downloads.arcserve.com/arcserve_family_products/Arcserve_UDP_8.0/RTM/Single_Installer/ASDownloader.exe)
- (2) ダウンロードした ASDownloader.exe を実行し Arcserve UDP 8.0 の製品メディアデータをダウンロードします。 このダウンロードでは製品のインストール自体は行われません。 ダウンロードするコンポーネントの選択で Arcserve Unified Data Protection のみダウンロードしてください。 Arcserve Backup のダウンロードは不要です。

ダウンロードが完了すると下記位置に Silent.exe が作成されています。 Arcserve\_UDP¥Arcserve\_UDP¥IntelNT¥LICENSE¥Silent.exe

## ◆ 補足 **2** ライセンス登録時に**(0x000014c9)5321** エラーが発生する場合の対策

Arcserve Backup r16.5/Arcserve UDP v5 以前のバージョンに関して、ライセンスボタン押下時に (0x000014c9)5321 エ ラーが発生する場合、以下の対策を行ってください。

BrightStor ARCserve Backup 以下のエラーが発生しました。 (0x000014c9)5321

------------------------------------------------------------

------------------------------------------------------------

(1) 下記 CA\_LIC フォルダにある、lic\_comp\_codes.dat をリネームします。 < C:¥Program Files(x86)¥CA¥SharedComponents¥CA\_LIC >

(2) 製品メディアまたはダウンロードした製品メディアデータの以下フォルダにある lic\_comp\_codes.dat を上記(1)の CA\_LIC フォルダにコピーしてください。 < ¥IntelNT¥LICENSE¥LICENSE¥JP >

◆ お問い合わせ:

Arcserve ライセンスデスク <https://www.arcserve.com/jp/jp-resources/licensing/>